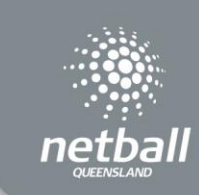

## Player Grading

Once you have all your Players, Coaches and Managers registered to your competition, you will be able to go into Teams to create and nominate your teams. Follow the below steps to create your teams.

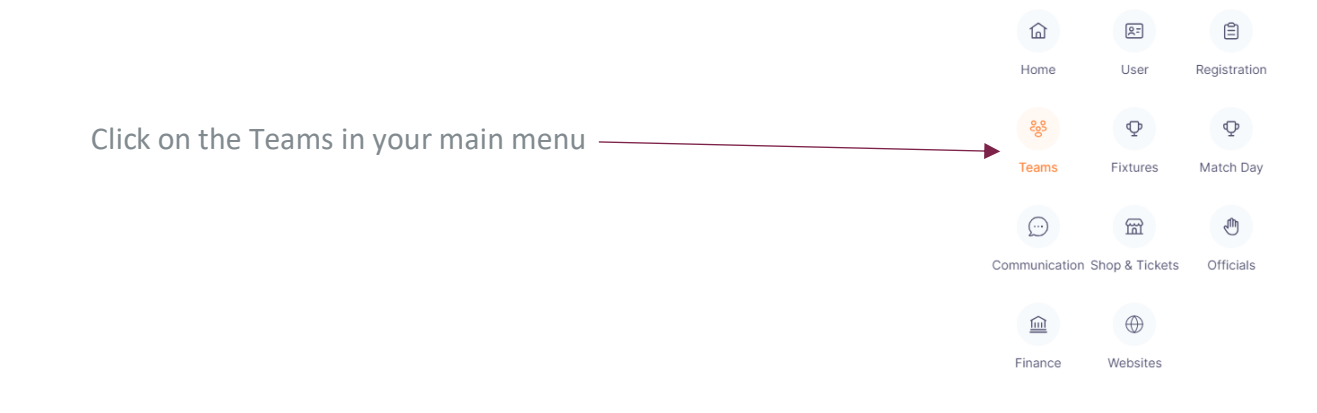

| Competition/<br>Year: 2024<br>$\searrow$<br>Program:          | Resources 2024                                   |                        | Division: Div<br>$\vee$ |         |    |                          | v               |
|---------------------------------------------------------------|--------------------------------------------------|------------------------|-------------------------|---------|----|--------------------------|-----------------|
| Participants                                                  | + Create Participant<br>$\mathsf{\times}$ Action | <b>Teams</b>           |                         |         |    | + Create Team            | $\times$ Action |
| Q. Search                                                     | <b>Only Show</b><br>O<br>Unassigned              | Q Search               |                         |         |    | Show<br>Deleted<br>Teams | m               |
| Photo Name $\Leftrightarrow$<br>u<br>Role<br>$\overline{\pi}$ | Reg Grp <b>T</b> Division<br>v                   | Team<br>□<br>÷<br>Name | $P \#$<br>C#            | M#      | O# | Grade T Chat             | Act             |
| Melanie<br>Player<br>Barker                                   | Div<br>Div                                       |                        |                         |         |    |                          |                 |
| Ada Abijah<br>Player                                          | Div<br>Div                                       | $\Box$<br>Topaz        | 8<br>$\circ$            | $\circ$ | 0  | 1                        | ⊙               |
| Gianni Grey Player                                            | Div<br>Div                                       | $\Box$<br>Sapphire 8   | 0                       | $\circ$ | 0  | $\overline{\mathbf{c}}$  | ⊙               |
|                                                               |                                                  | $\Box$<br>Ruby         | 8<br>$\circ$            | $\circ$ | 0  | 1                        | ⊙               |
|                                                               |                                                  | п<br>Quartz            | 8<br>$\circ$            | $\circ$ | 0  | 1                        | ⊙               |
|                                                               |                                                  | $\Box$<br>Diamond 8    | $\mathbb O$             | $\circ$ | 0  | 1                        | ⊕               |
|                                                               |                                                  | П<br>Opal              | $\circ$<br>8            | $\circ$ | 0  | $\overline{\mathbf{c}}$  | ⊙               |
|                                                               |                                                  | П<br>Emerald           | 8<br>$\circ$            | $\circ$ | 0  | $\overline{\mathbf{c}}$  | ⊕               |
|                                                               |                                                  | $\Box$<br>Pearl        | 8<br>$\mathbb O$        | $\circ$ | 0  | $\bar{z}$                | ⊙               |
|                                                               |                                                  |                        |                         |         |    |                          |                 |

To create a new team, click on + Create Team

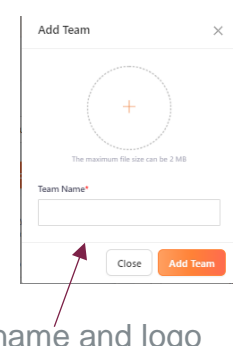

Add team name and logo (if required) and click add team. Remember to check the registration group to ensure you are adding the team into the correct group.

All registered players, coaches and managers for a registration group will show on the left-hand side of the screen. All created teams for a registration group will be listed on the right-hand side of the screen. **Add Participant** 

Coaches and Managers can also be added to the list by clicking on  $+$  Create Participant

Add in the required information and select Add participant. \_

qld.netball.com.au

To add player/s, coaches and managers into a team, make sure that the reg group and division filter are filtered as all. Click on the square/s to select the players and left-hand click to pick up all selected players and drag into the assigned team. Players can be moved from a registration group to another by clicking on  $*$  Addion and selecting change division. You can also move a team by clicking the square next to the team name, select action, change divisions.

P# column shows how many players have been added to a team. Coaches, Managers and Officials (stats or primary carers) can also be added to the team during this process and will show in the other columns. You can also add information regarding the team by clicking on  $\mathcal{D}$ .

Once players have been added to the teams, click on the box for each team or the box at the top to select all and click **Submit For Grading** 

Participants Photo Name  $\Leftrightarrow$ Melanie Barker  $\odot$ Player œ Ada Abijah  $\odot$  $\odot$  $\circ$ Gianni Gre Teams  $T_{\text{Gamma}}$  $\mathbb{C}$  $\begin{array}{|c|c|c|c|}\hline \rule{0pt}{1ex}\rule{0pt}{2ex}\rule{0pt}{2ex}\rule{0pt}{2ex}\rule{0pt}{2ex}\rule{0pt}{2ex}\hline \rule{0pt}{2ex}\rule{0pt}{2ex}\rule{0pt}{2ex}\rule{0pt}{2ex}\rule{0pt}{2ex}\rule{0pt}{2ex}\hline \rule{0pt}{2ex}\rule{0pt}{2ex}\rule{0pt}{2ex}\rule{0pt}{2ex}\hline \rule{0pt}{2ex}\rule{0pt}{2ex}\rule{0pt}{2ex}\hline \rule{0pt}{2ex}\rule{0pt}{2ex}\rule{0pt}{2ex}\hline \rule{0pt}{2ex}\rule{0$ 

Next to the team's name it will now say Not Graded. Click on this and enter in your proposed grade.

This will then take to you to the team grading page where you will be able to enter in your proposed grade/division.

Select the preferred grade from the drop-

down box and click submit.

This will now allow your Association to select

If you need to remove a player from a team. Make sure that this toggle only show Unassigned  $\bullet$  has been turned off. This will now show all participants and the teams that they have been assigned to.

 $\Box$  18 Green

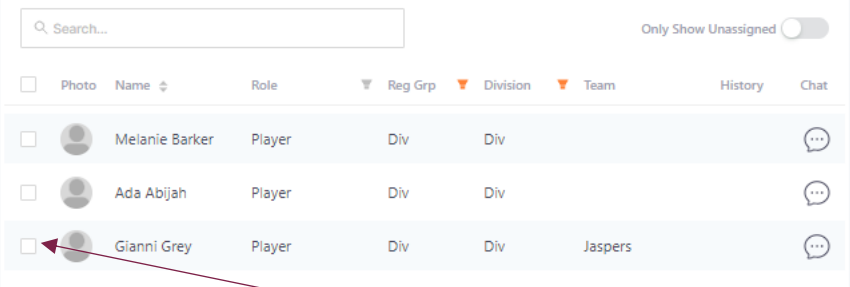

To remove a player from the team, click on the box next to their name. Click on  $\frac{1}{2}$  and select remove from all teams. You will now be able to put that player into another team.

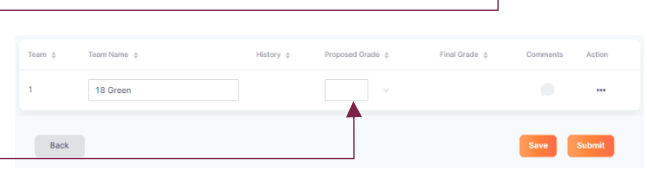

 $\odot$